# CONSULTO **CREATE YOUR CUSTOM CHAT WIDGET IN 7 STEPS**

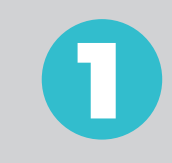

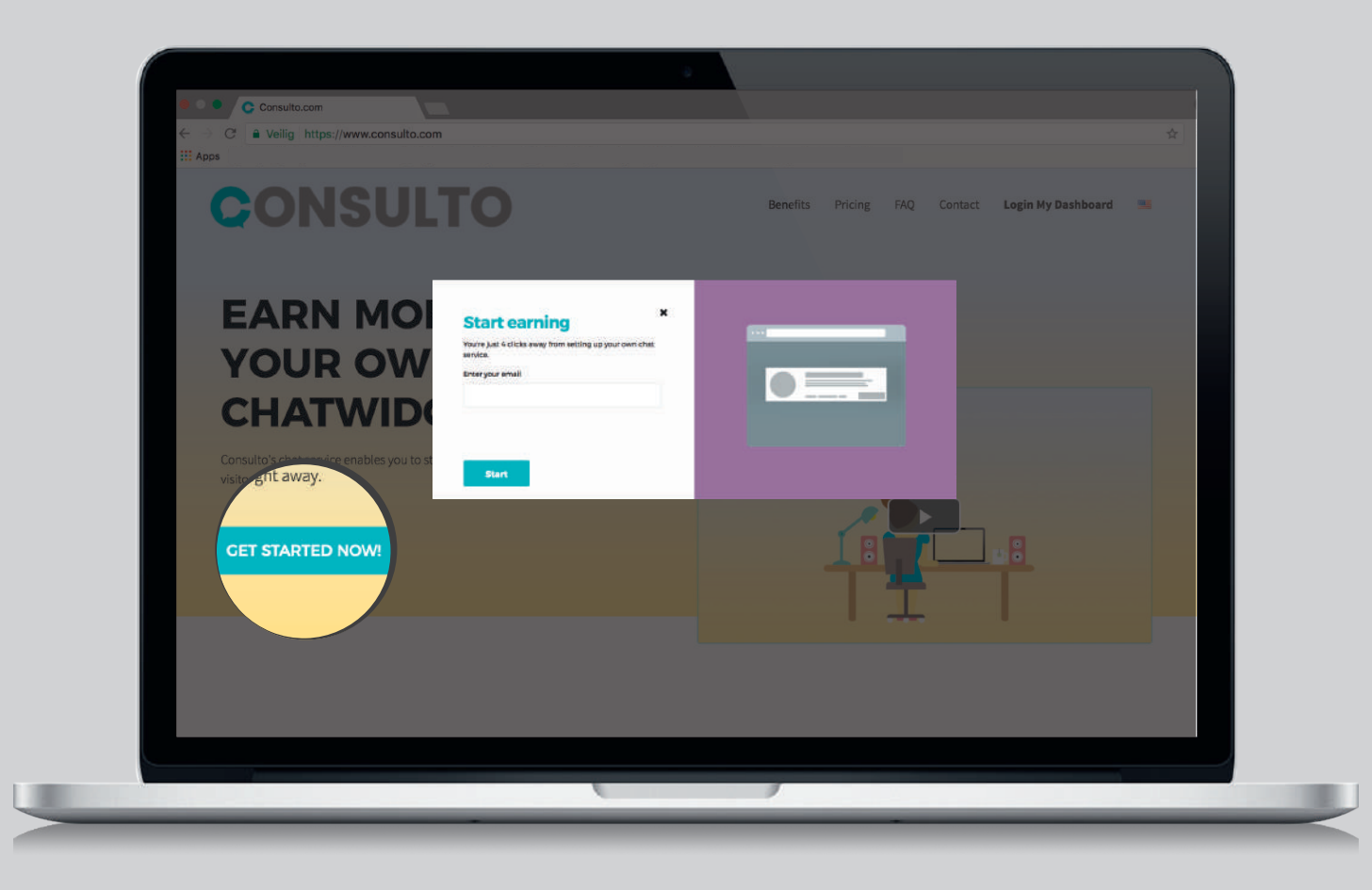

Go to consulto.com and click on **GET STARTED NOW!** 

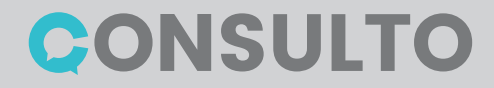

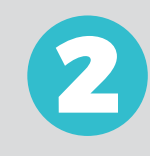

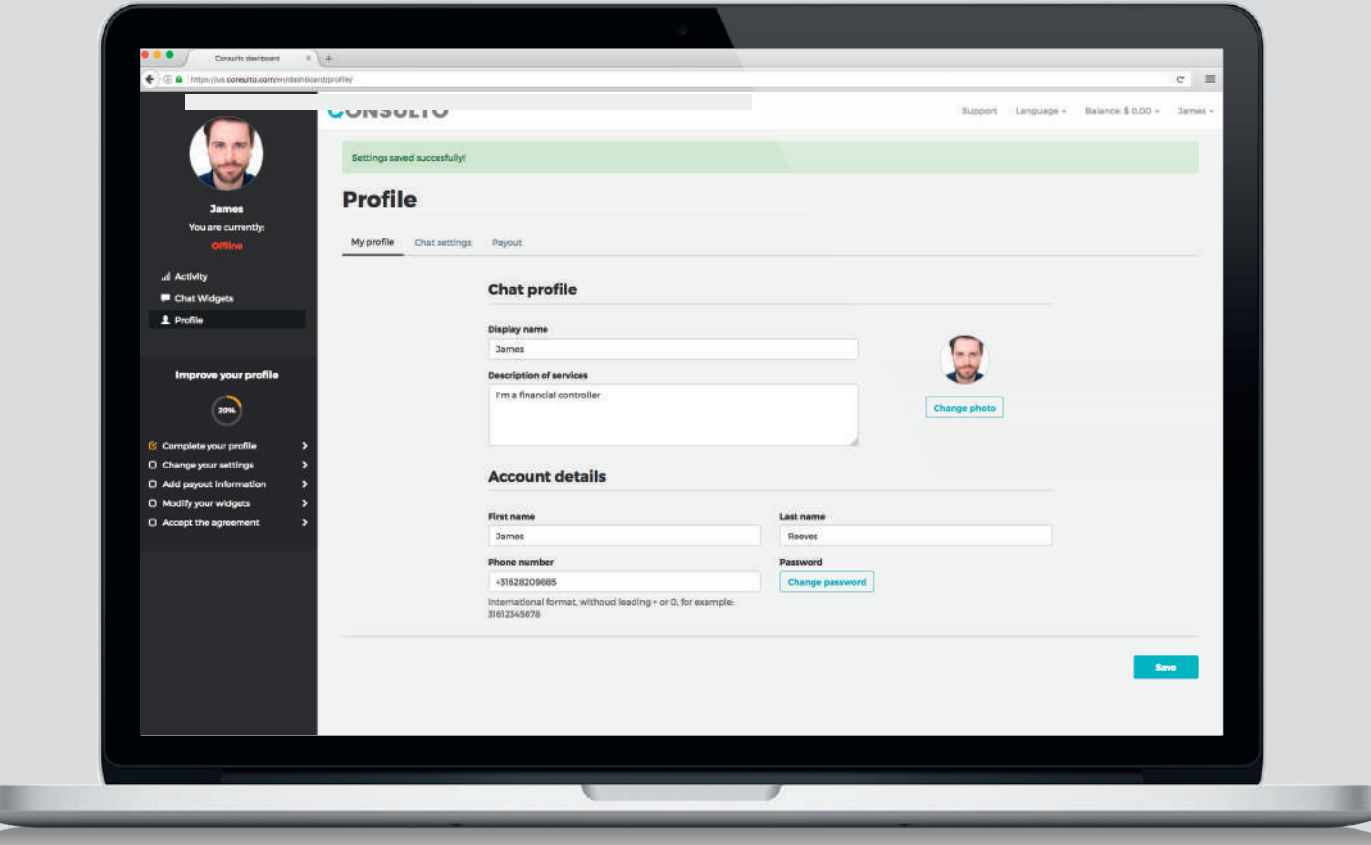

**Follow the steps highlighted in the progress bar on the dashboard to complete your chat profile.**

- Add a picture
- Choose your display name
- Describe your services [consulto.com](https://www.consulto.com/)

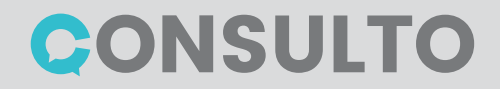

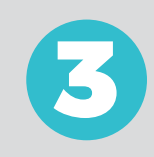

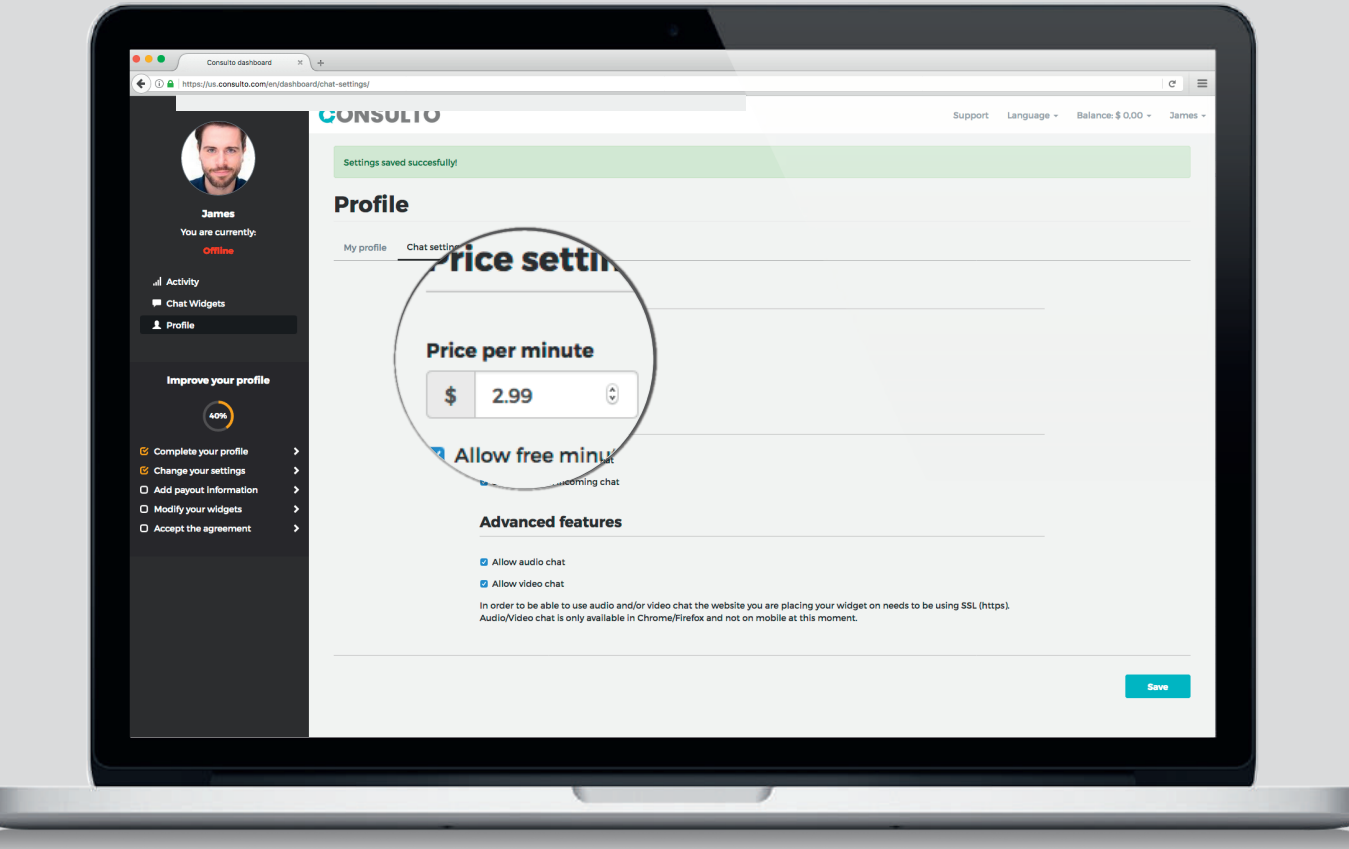

# **Choose your tariff and edit your settings**

- Set your per-minute fee
- Edit notifications settings
- Enable audio and/or video chat

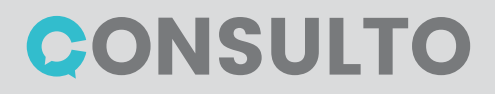

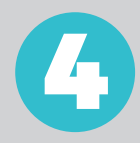

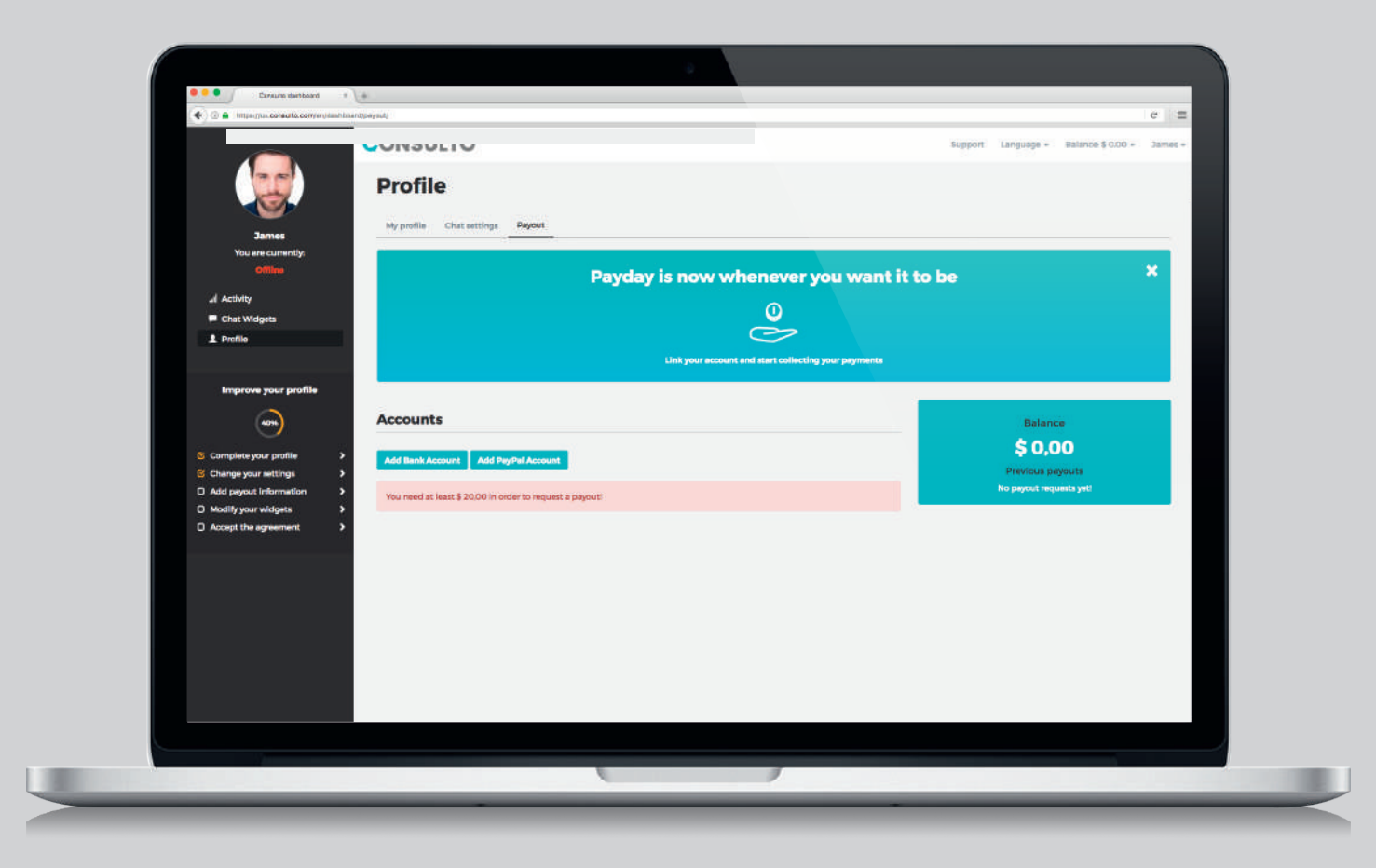

# **Fill-in your payment details**

- Add a bank account number for wire transfers
- Or enter your PayPal email address

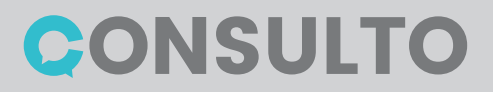

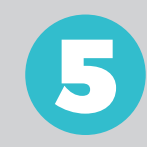

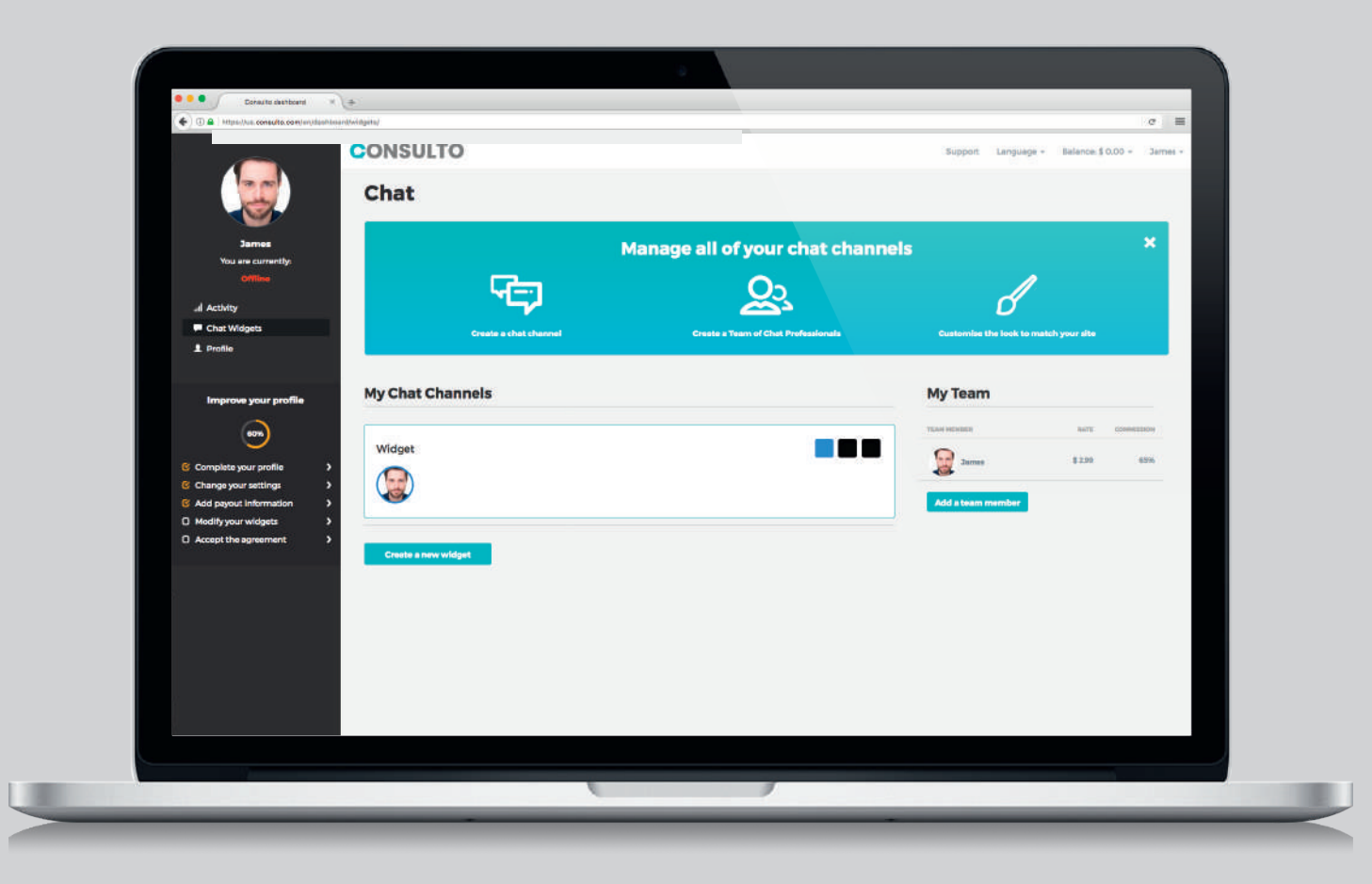

# **Customize your chat widget(s)**

- Select an existing widget and adjust the colors
- Create a new widget and fully customize it

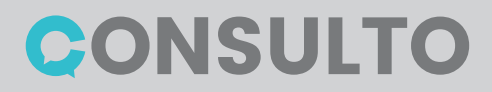

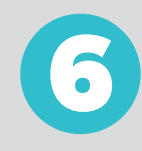

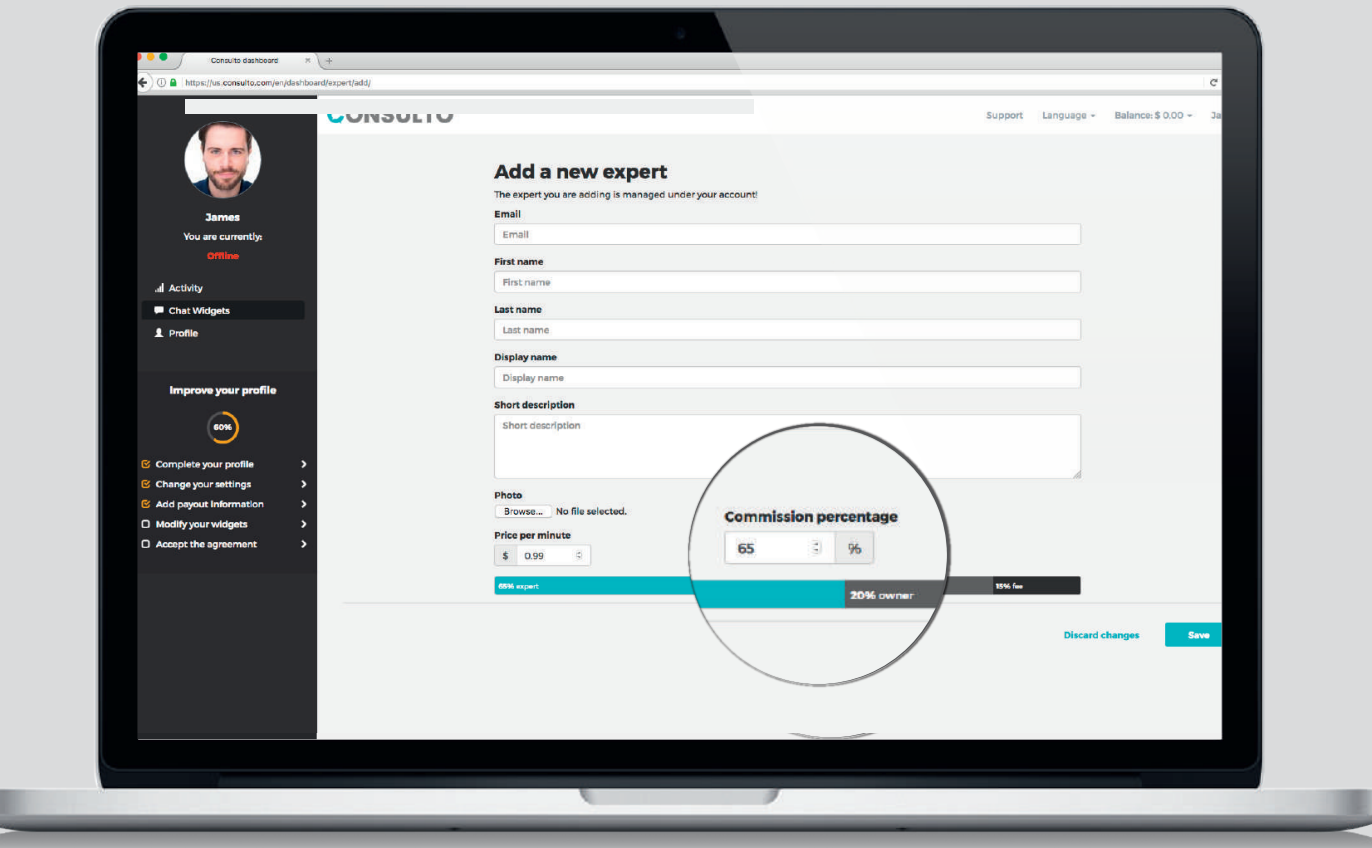

# **Add team members to your widget(s)**

- Create and Invite new team members
- Choose their commission percentage

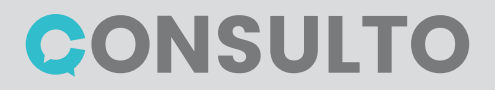

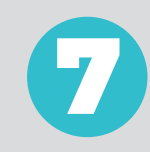

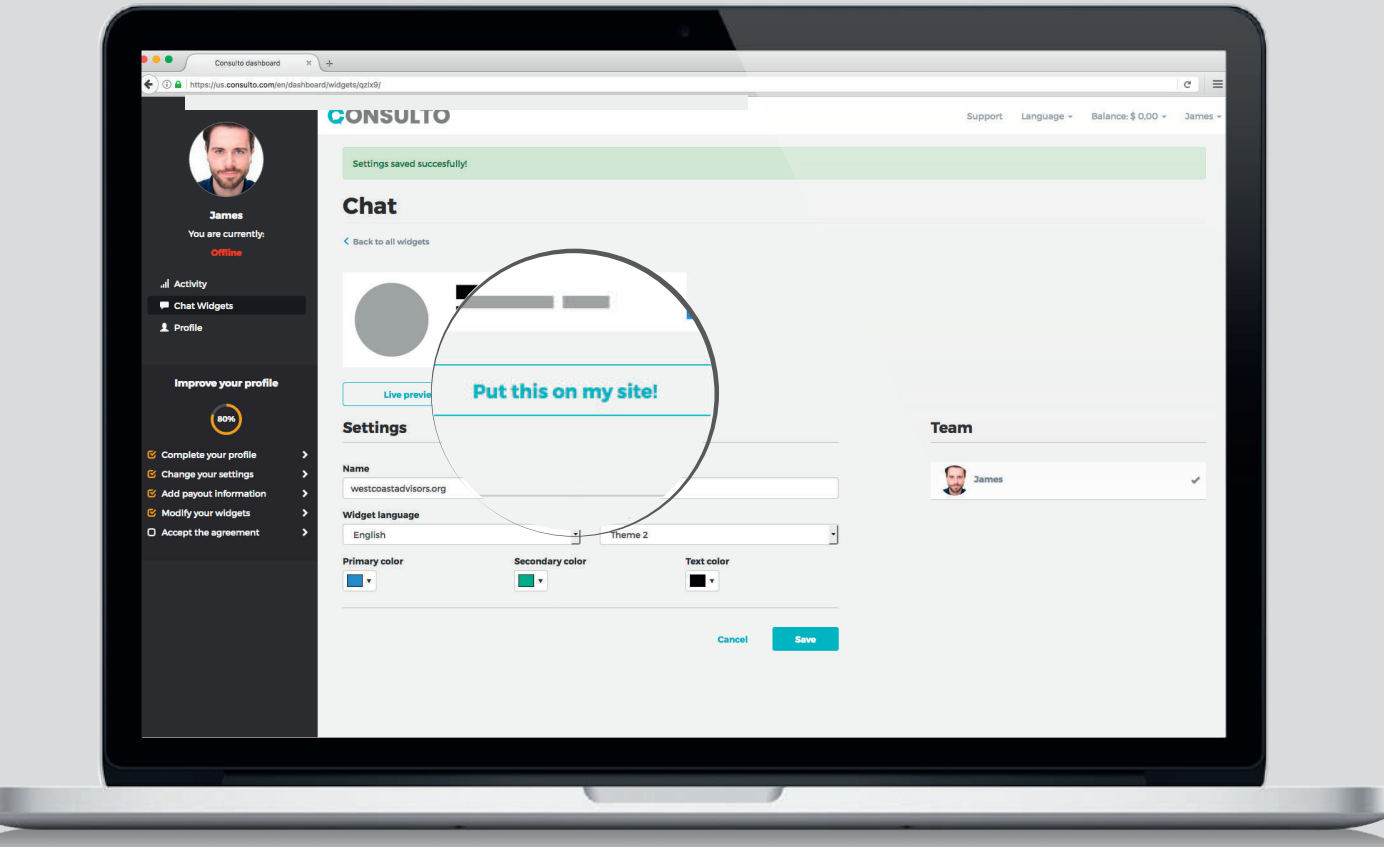

# **Place the pay for chat widget on your site(s)**

- Click on the "Put this on my site" button
- Copy and paste the chunk of code on the page(s) where you want to place your widget.

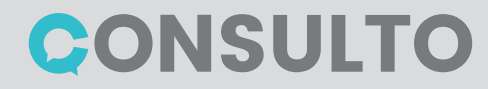

# CONSULTO

Try it free for three months! Cancel your account and plan at any time, no catch.

> Go to [consulto.com](https://www.consulto.com/) or send an email to getstarted@consulto.com